## **GUÍA DE CREACIÓN DE CLAVE PASEN POR AUTOLOGIN**

Existe la posibilidad para padres y madres de autogenerar la clave de usuario pasen, para ello simplemente se entra en la página de pasen :

<https://portalseneca.ced.junta-andalucia.es/educacion/portalseneca/web/pasen/inicio>

o bien escribiendo en google "PASEN" y accediendo a la primera pestaña que se nos ofrece, de manera que entramos en la página de entrada de dicha plataforma, para generar dicho usuario el padre o madre en cuestión debe pinchar en el enlace "no tengo acceso" señalado en la siguiente imagen con un recuadro redondeado en rojo:

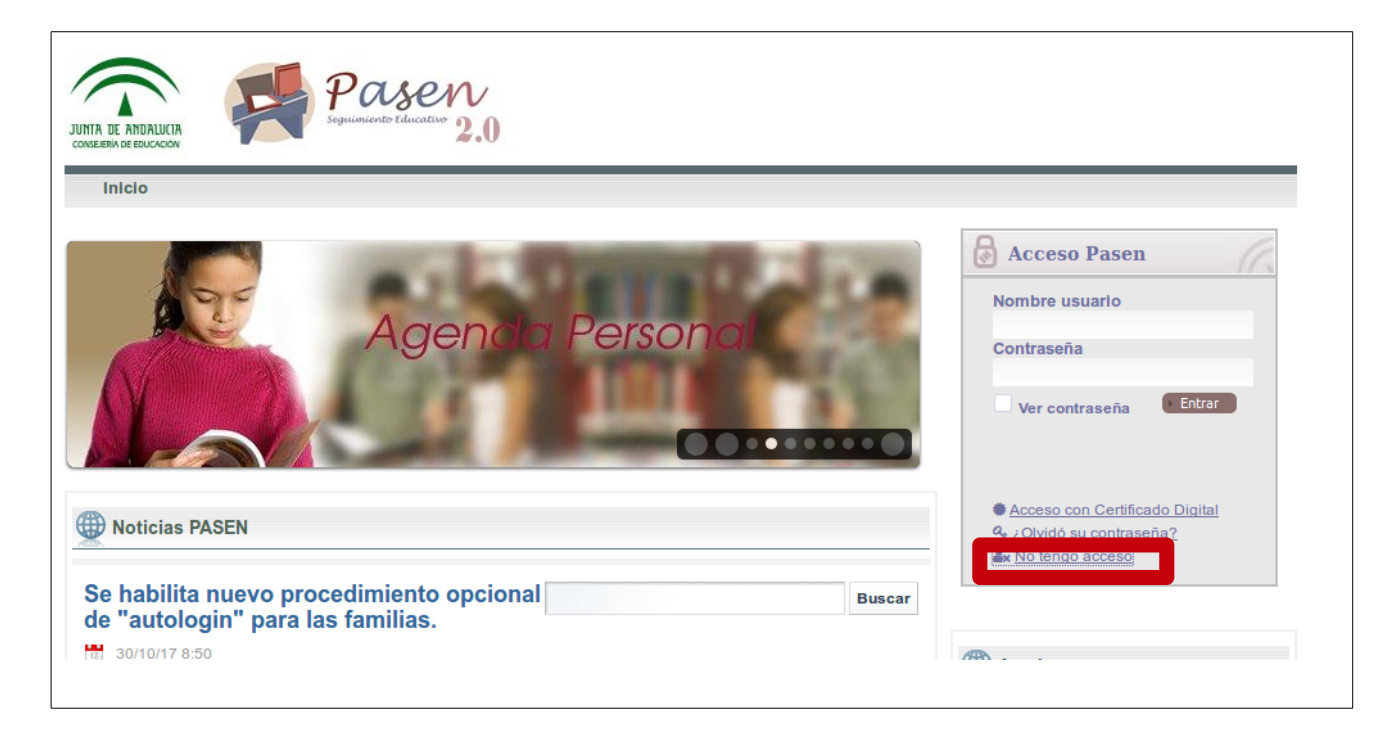

Automáticamente aparece una ventana en la que distingue si quién solicita es alumno matriculado o tutor legal, pinchamos donde corresponda, normalmente tutor:

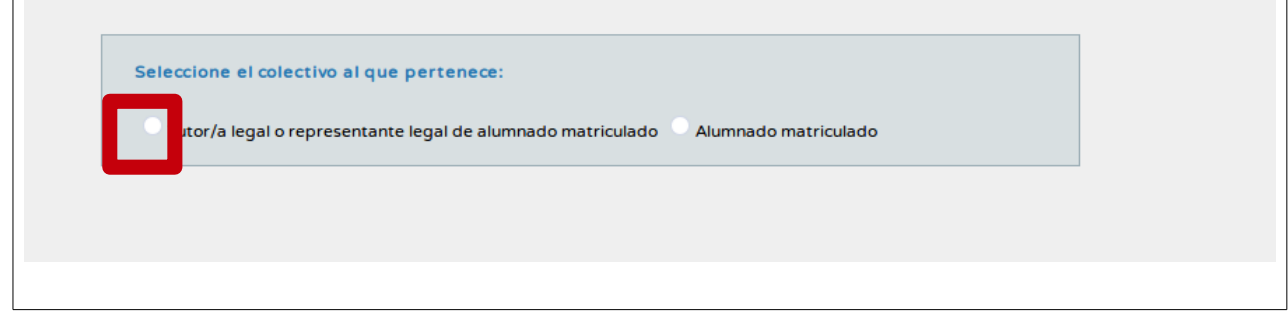

Entonces se nos abre una ventana en la que se nos solicita unos datos referentes a nosotros como tutores legales y a nuestro hijo o hija, se rellena, nuestro NIF, el móvil que se ha dado al centro y la fecha de nacimiento de uno de nuestros hijos, si tenemos varios, y pinchamos en aceptar:

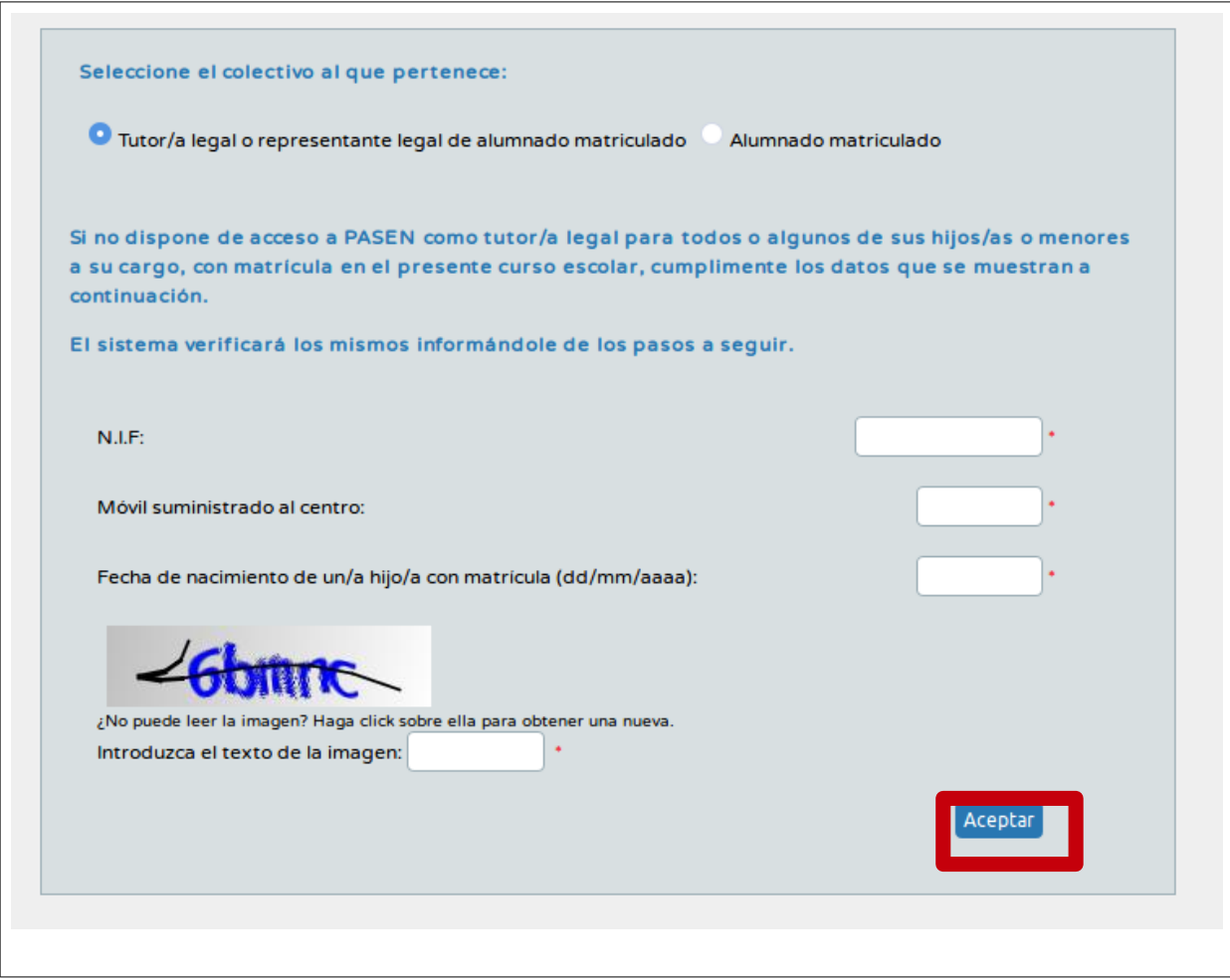

Si se dispone ya de usuario, nos muestra en la ventana cual es por si se nos había olvidado, si no se nos manda directamente al móvil un sms:

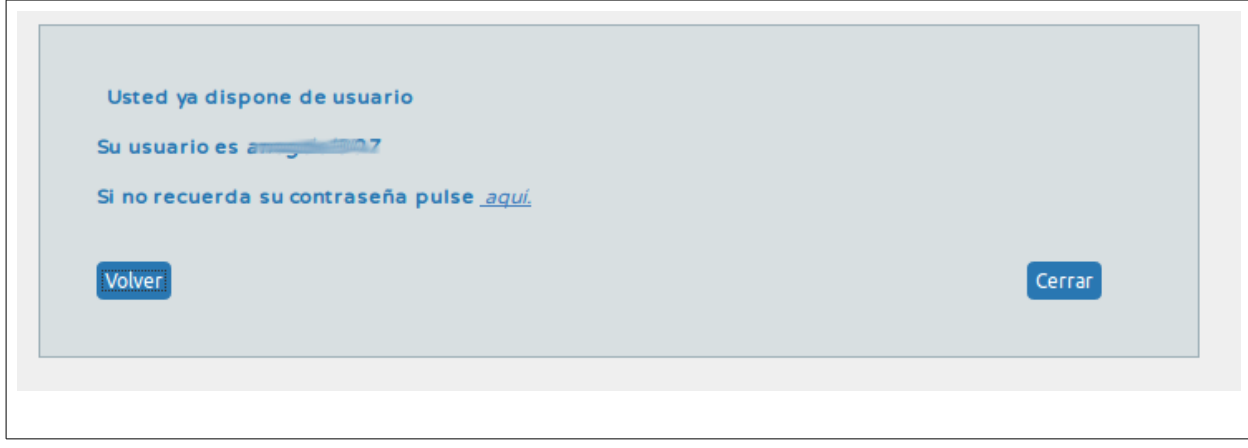

Cuando se trata de recuperar nuestra clave, se nos solicita la introducción de nuestro usuario que nos han recordado en la pantalla anterior y nuestro DNI, en dos pantallas sucesivas, introduciendo un texto de una imagen aleatoria para evitar problemas de colapso, se rellena el dato pedido en cada caso y la secuencia de letras y números que se nos muestra:

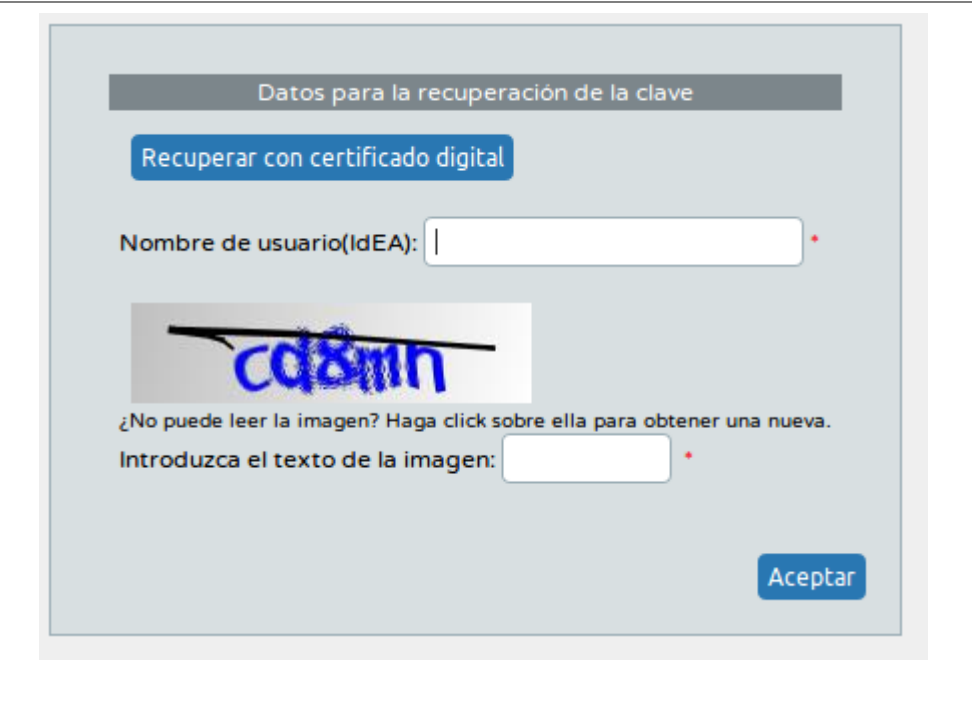

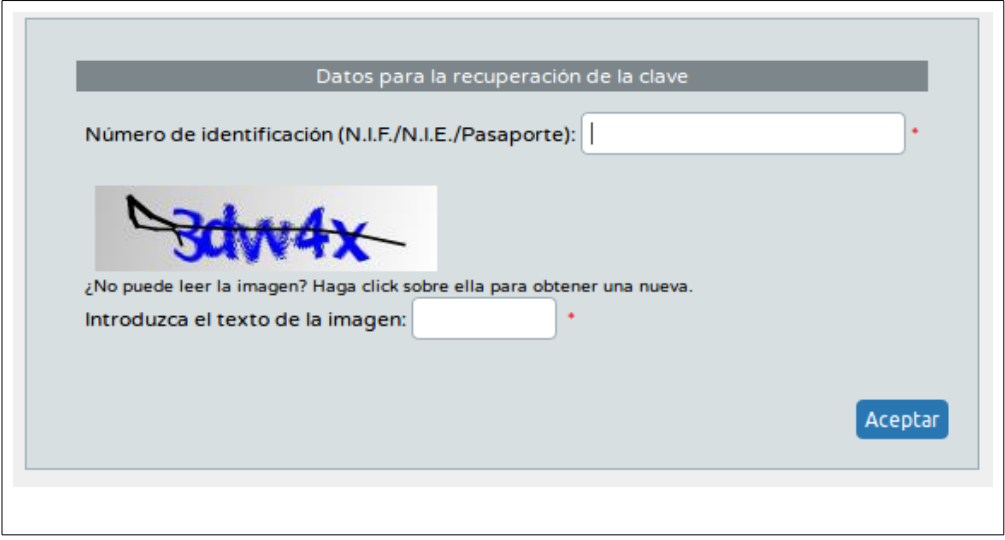

Aparece un mensaje donde se nos muestra el teléfono o el correo donde se va a mandar nuestros nuevos datos de acceso a pasen, si fueran erróneos habría que ponerse en contacto con el centro:

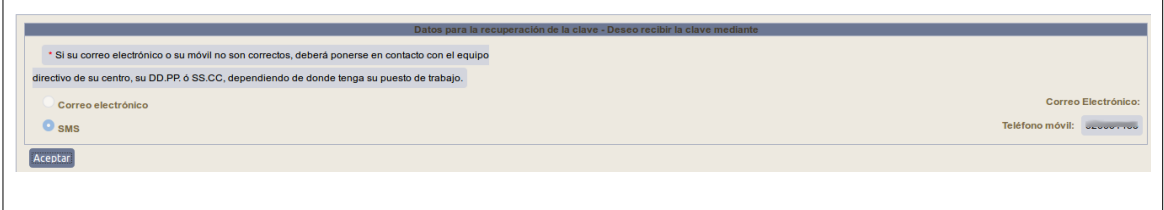

Finalmente nos informa un mensaje que todo ha sido hecho correctamente y que se nos mandará el usuario y la clave a nuestro correo o a nuestro móvil (sms).

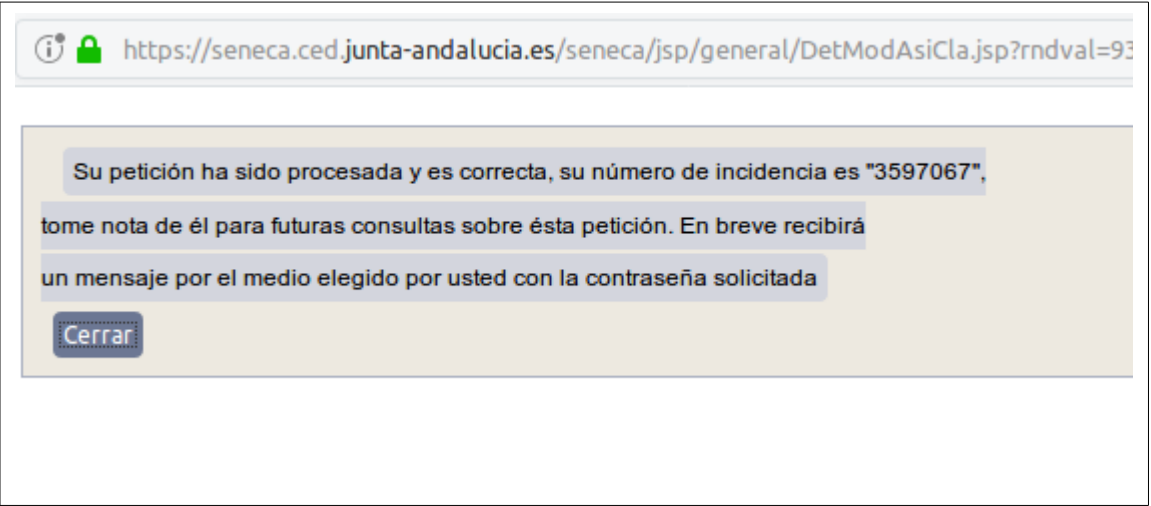

Ahora queda un asunto muy importante, la clave que se nos da es provisional y hay que cambiarla inmediatamente. Si no se hace en el mismo día se desactiva y volveremos a estar bloqueados o con clave incorrecta. La clave que se genera es una secuencia de seis letras en mayúsculas.

Cuando se accede por primera vez nos muestra una pantalla informando que es la primera vez que se accede y que se debe cambiar la clave:

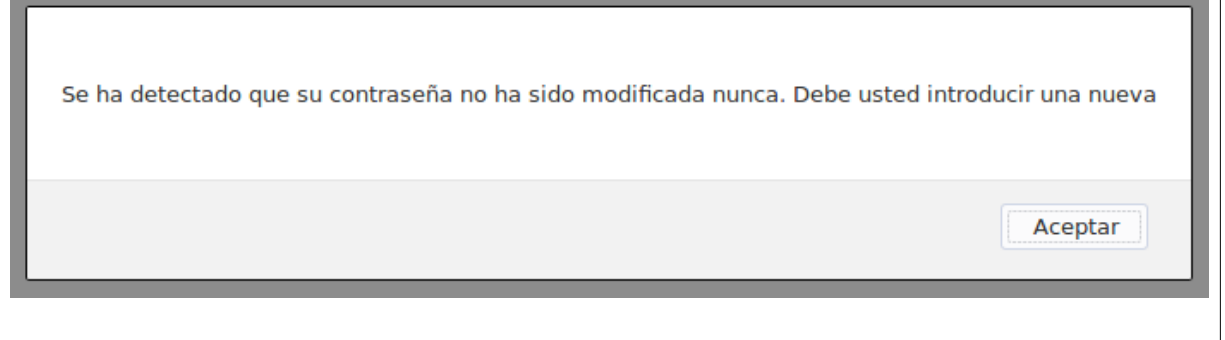

Al pulsar en aceptar nos aparece una nueva pantalla donde hemos de poner la clave que nos han facilitado con seis letras mayúsculas donde pone clave actual y rellenar la que va a ser nuestra nueva clave en los dos recuadros siguientes donde pone clave nueva (12 máx.) y confirmación de clave, esta nueva clave debe tener al menos 8 caracteres, debe tener al menos una letra, al menos un número y al menos un carácter tipo punto, coma, ortográfico, etc: (.,?!-/(\$&...)

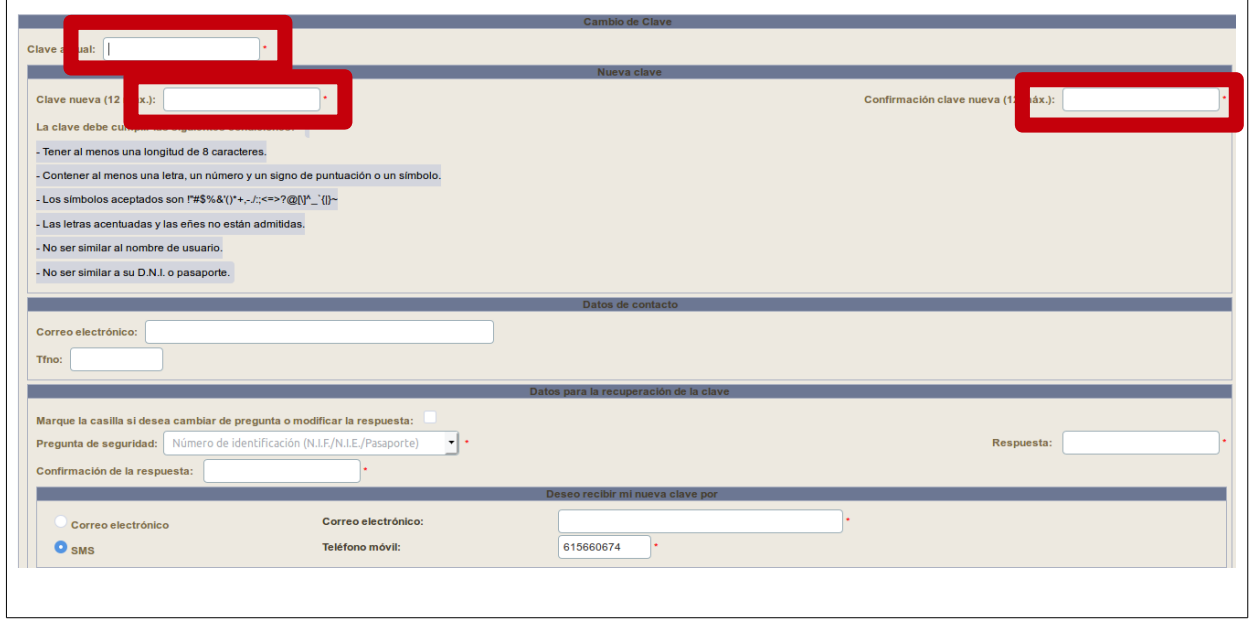

Y cuando lleguemos a este punto pulsamos abajo al final de la página donde pone aceptar que no aparece en la imagen, justo debajo de los datos de correo electrónico o teléfono móvil, y automáticamente estaremos ya activados en PASEN.